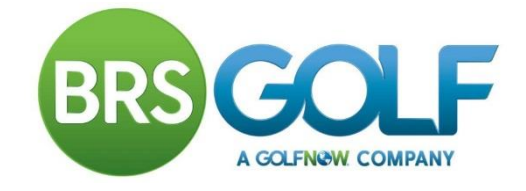

## **How do I Add, Edit and Delete a Booking?**

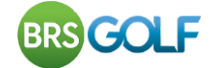

## **How do I book a tee time?**

Click on the Members Booking Link (usually on your Golf Club's Website). You will be presented with a page similar to the one shown below.

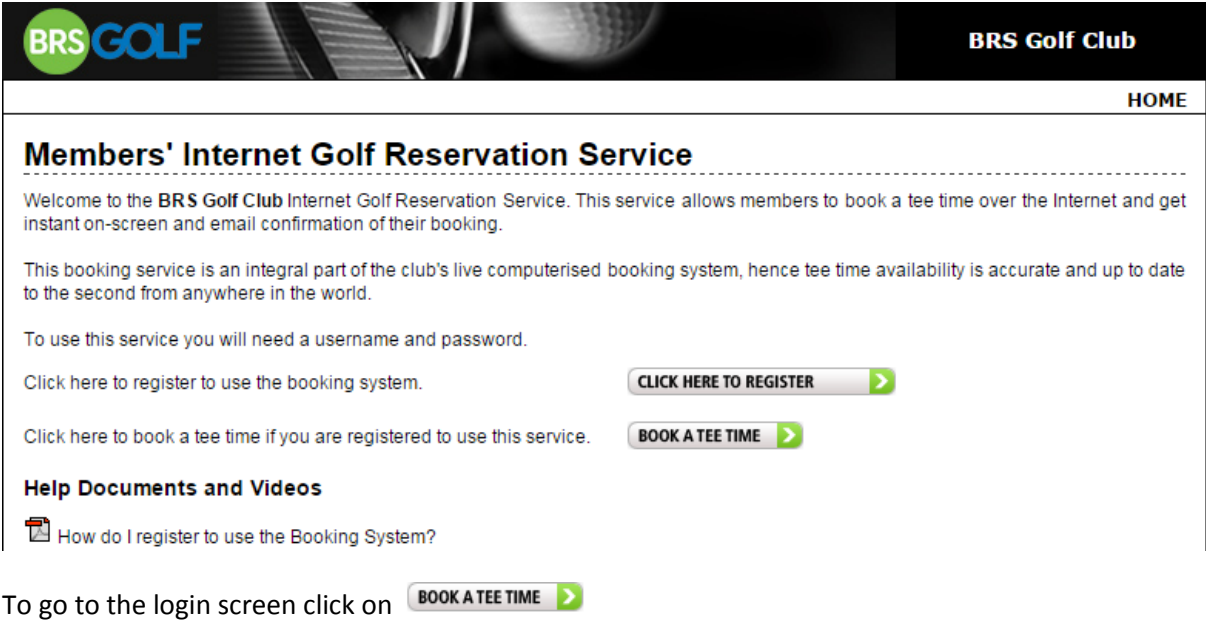

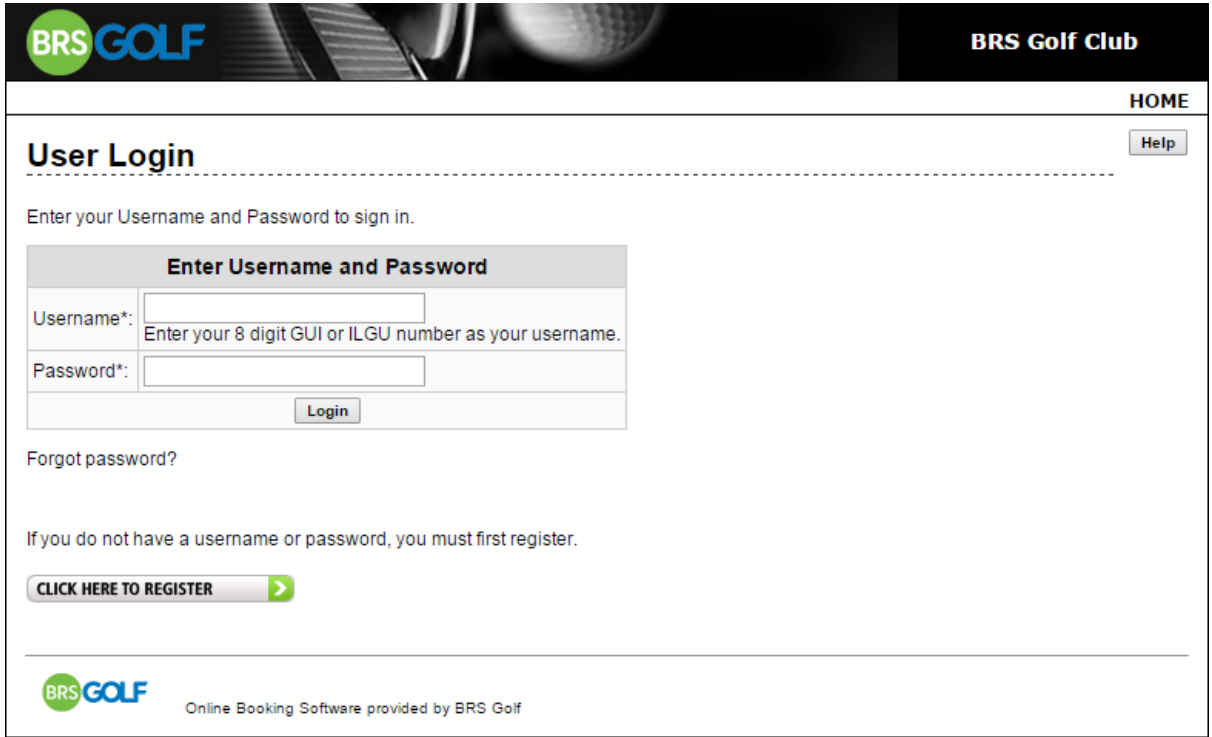

Enter your Username and password and click Login to proceed. If you do not know your Username and password please contact your club.

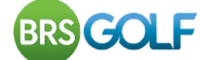

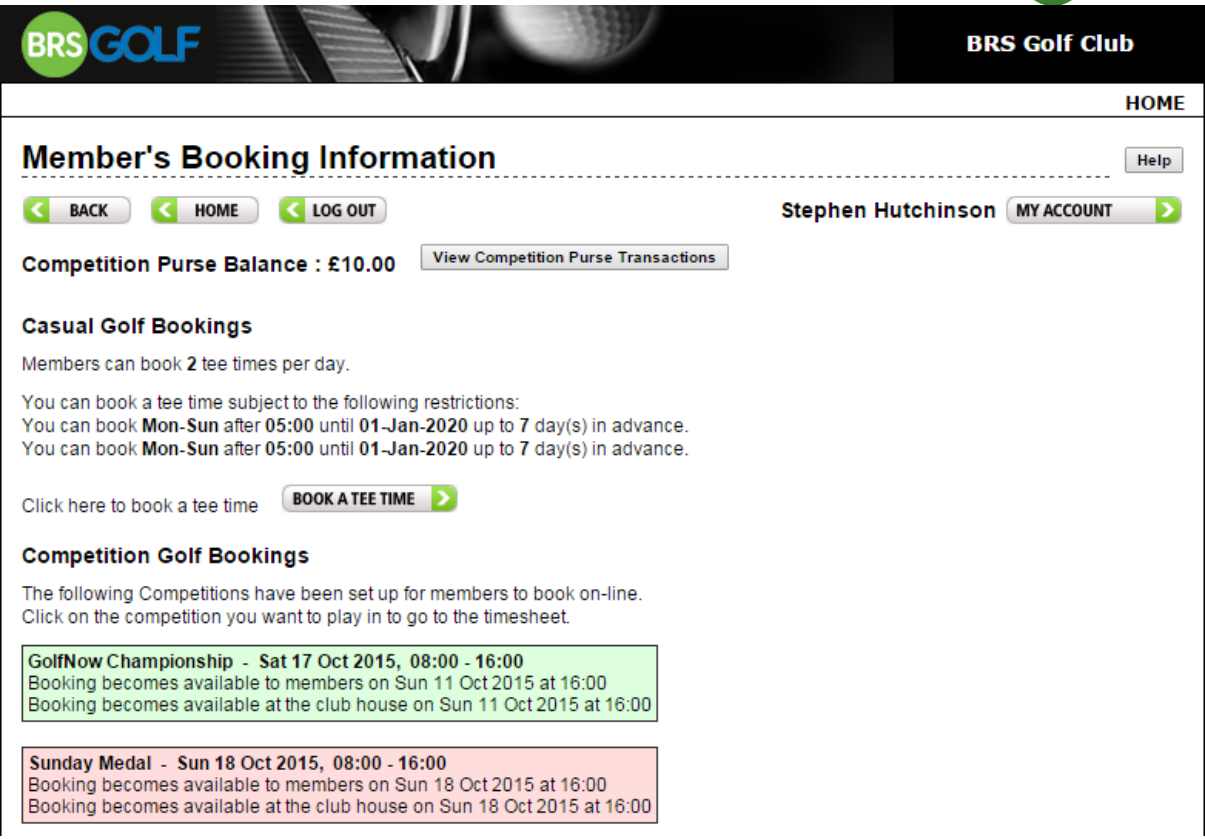

Displayed on this screen are the rules for Casual Booking and Competitions that are available to book online. Competitions in Green are live and available to book online. Competitions in red are not live yet. To book casual golf click **BOOK ATEE TIME** 2. For a competition, click on the **name of the competition you wish to enter.**

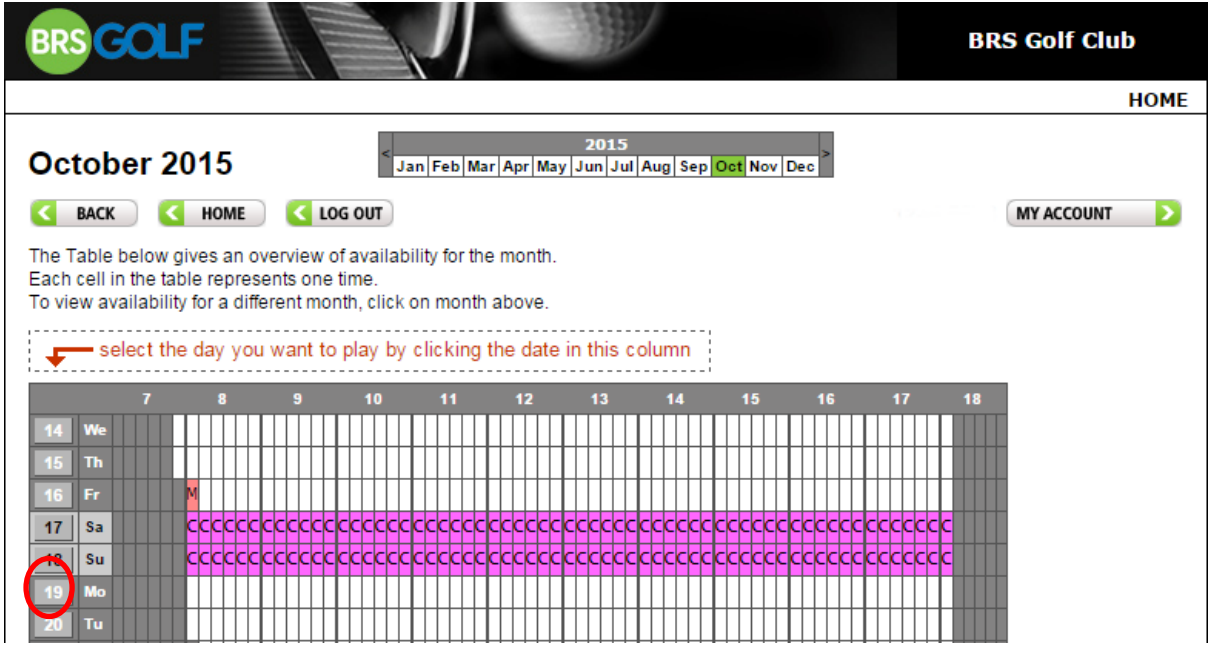

You will now see a table which gives an overview of availability for the current month. To select a day that you want to book, click on the date on the left hand column.

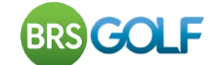

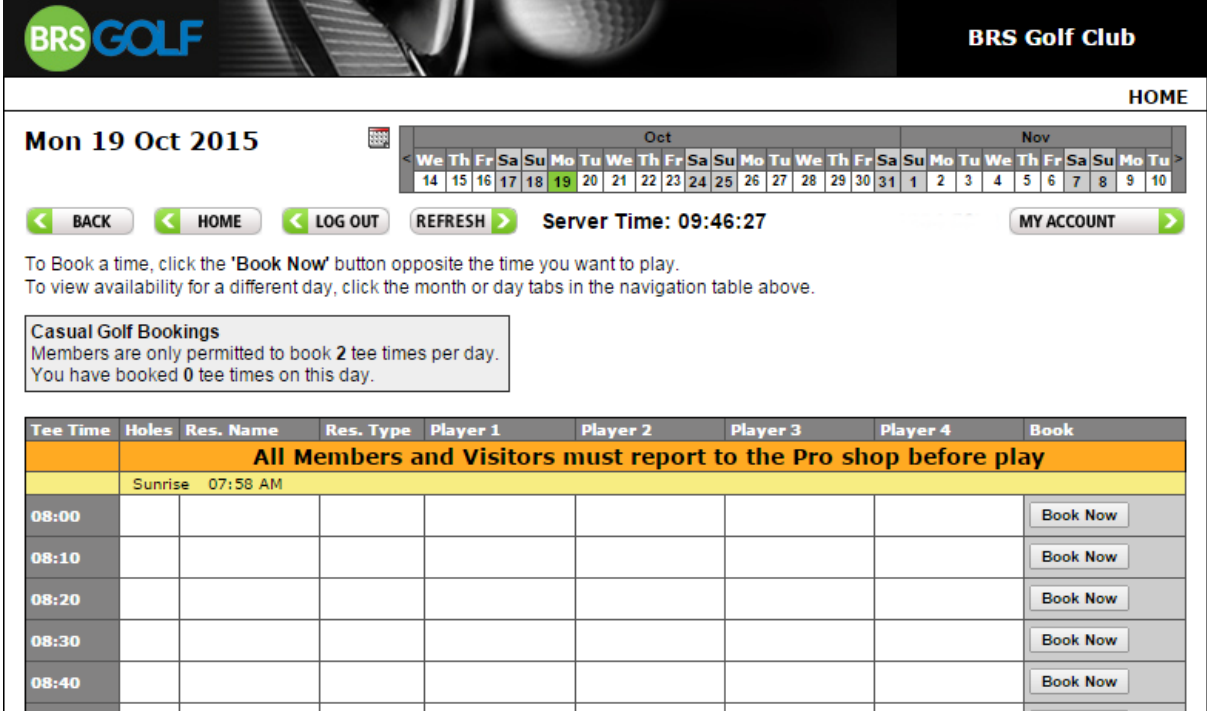

You will then be presented with the timesheet for that day. Adjacent to the time you wish to play, click the  $\sqrt{\frac{Book\,Now}{B}}$  button to book a tee time.

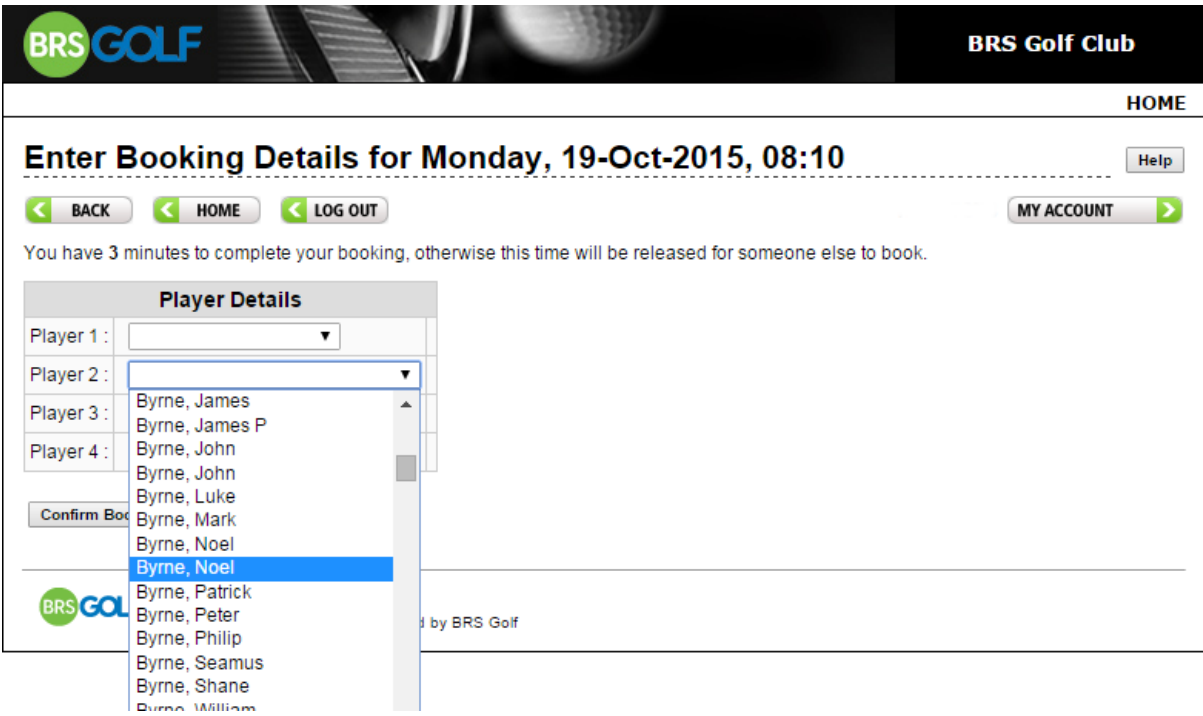

Enter your booking details (player's names) by clicking the dropdowns. Please note that the player making the booking must be Player 1. A 'Buddy List' of the players you book regularly will appear at the top of the list of members.

 $Click on$   $\boxed{\text{Confirm Booking}}$  If you have registered an email address, you will be sent a confirmation email after confirming your booking.

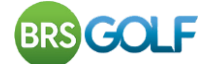

## **How do I Edit or Delete a Tee Time Booking?**

You can edit any part of a tee time booking you made. If your tee time was booked by another member you can only edit your own name. Click on  $\Box$  and navigate to the timesheet for the day of your booking. Your booking is highlighted in green with an  $\overline{\phantom{a}E^{dit}}$  button to the right.

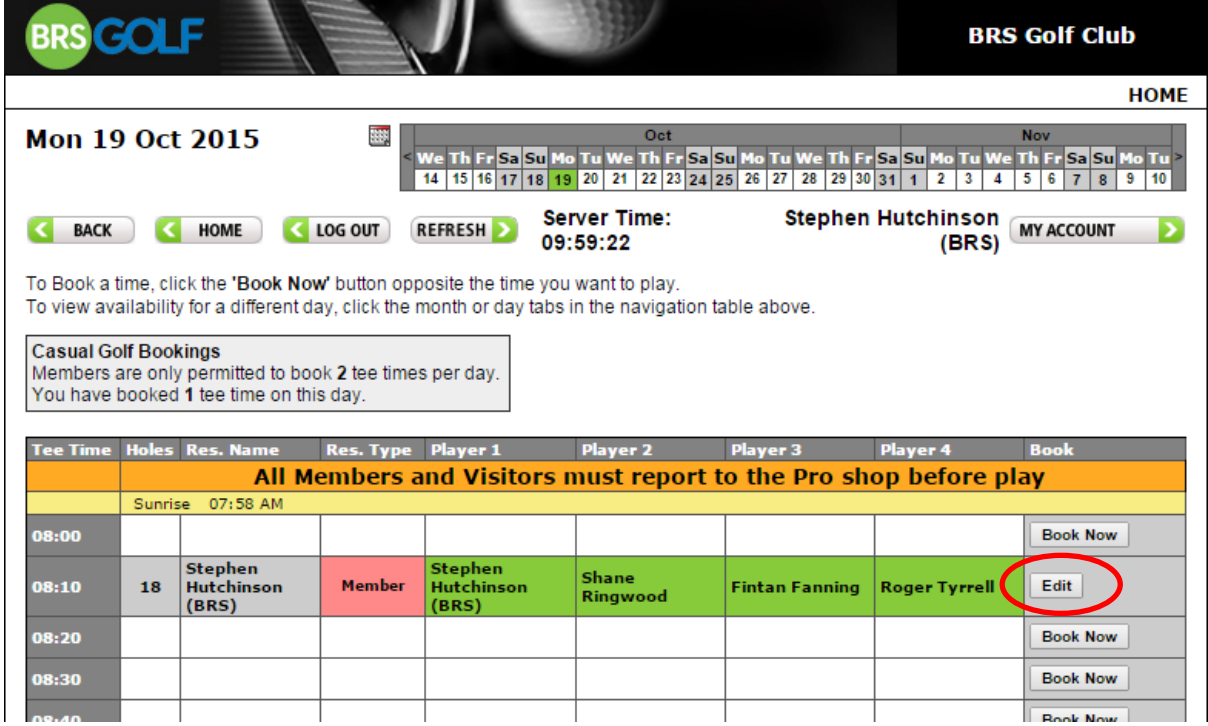

 $Click  $\overline{Edit}$ . A screen appears allowing you to change the boosting you made but only the players$ you booked in (in this case Player 1, 2, 3 and 4).

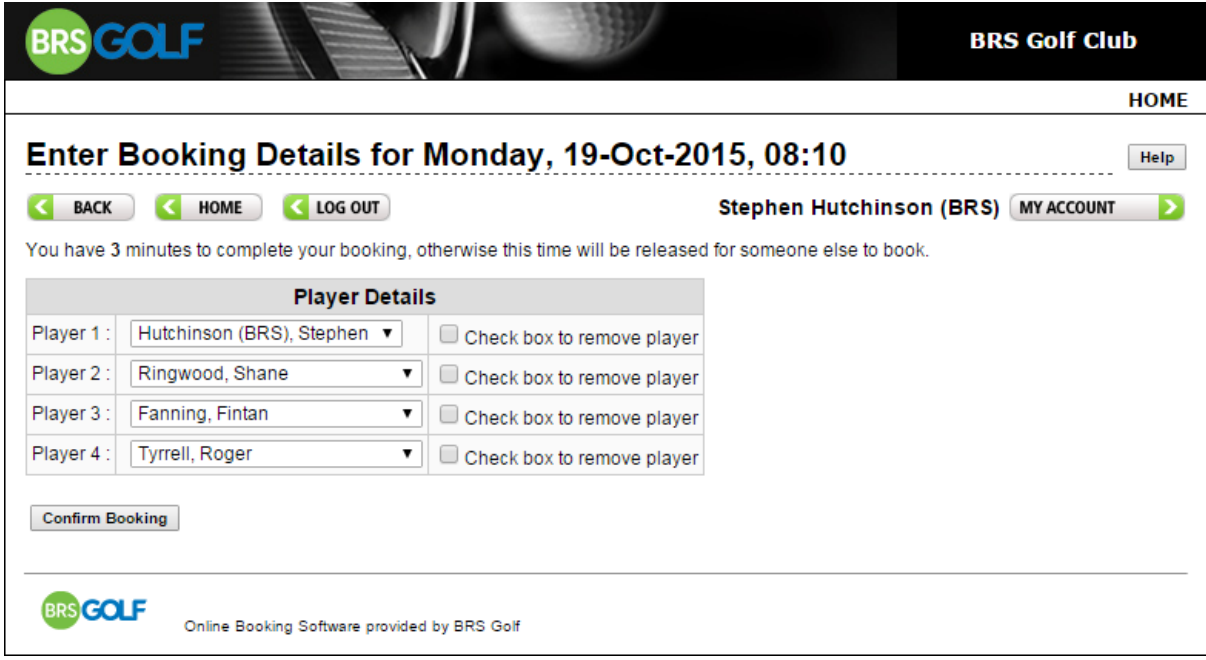

Use the dropdown to select another member or guest. To remove a player simply tick the check

box. To delete an entire booking, tick the check box beside each name. Click on **Confirm Booking** 

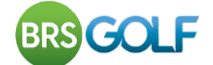

## **How do I Change Personal Information?**

If you wish to update any of your account information, such as your password or email address, simply click  $\frac{M}{N}$  are  $\frac{M}{N}$ . This button will only be shown once you are logged in.  $\blacktriangleright$ . This button will only be shown once you are logged in.

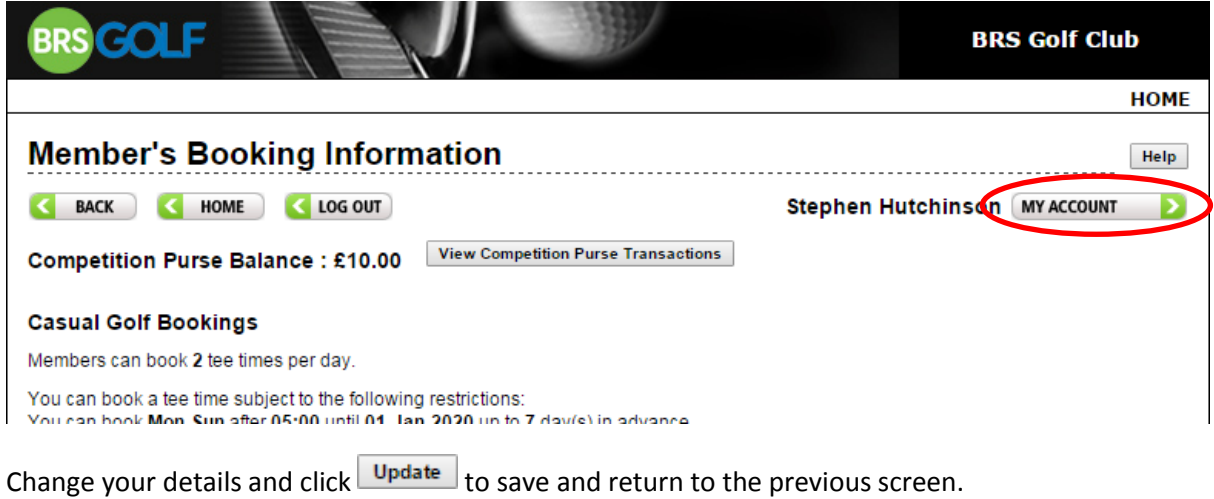

If you have forgotten your password, go to the Login screen and click Forgot Password.

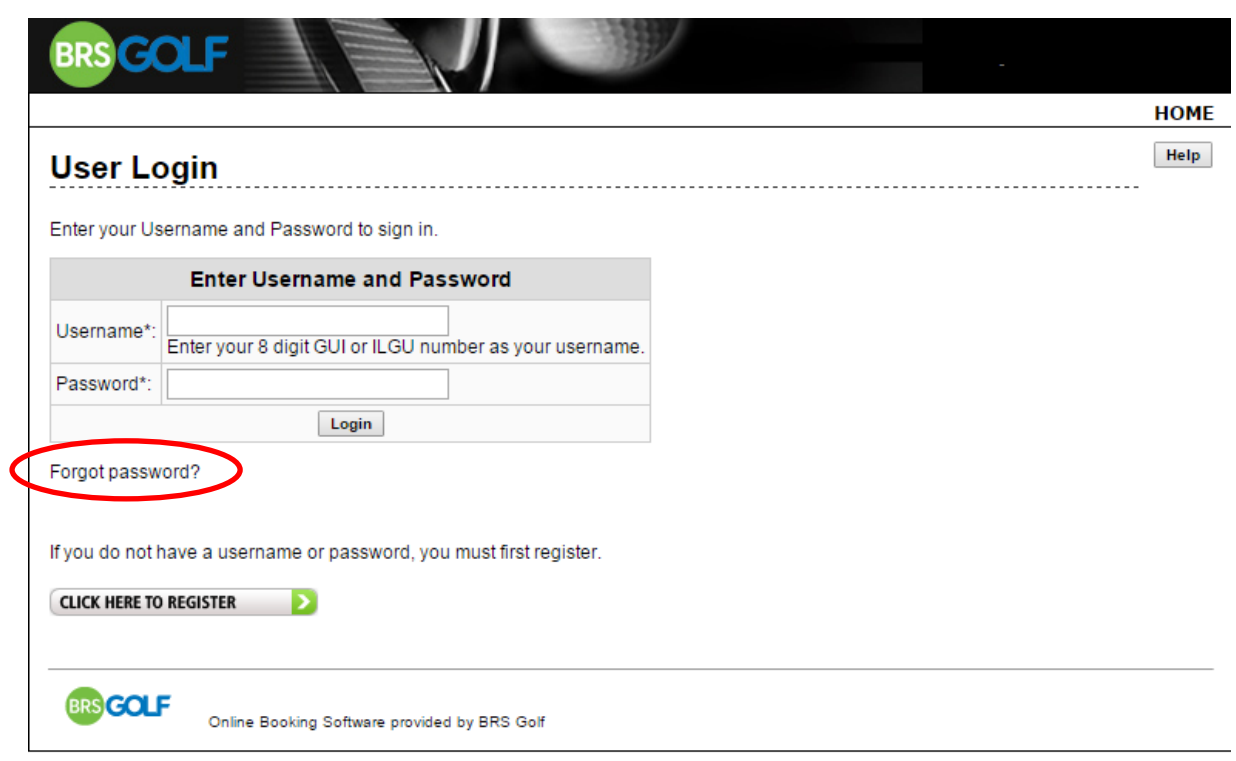

Enter your registered email address, click Send Password and you will receive an email with a password reminder. If you have any questions or problems, please contact the club office.